# **CU-ETI-0060-006 - Equipo investigador - Alta**

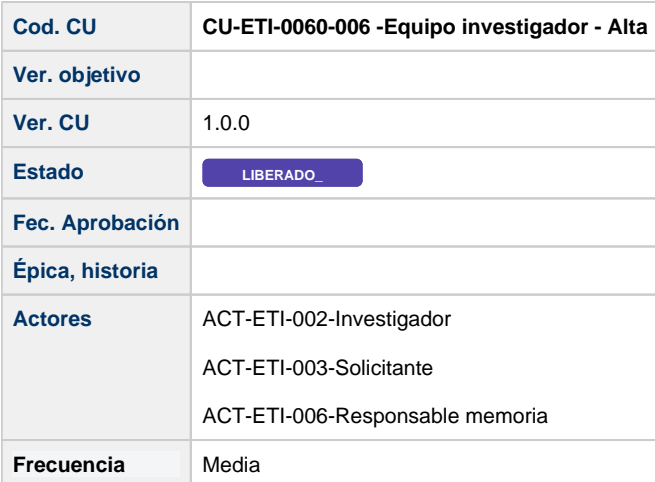

## **Descripción**

Formulario para añadir personas al equipo investigador de una petición de evaluación.

#### **Actores**

#### **Actor principal**

ACT-ETI-002-Investigador

ACT-ETI-003-Solicitante

ACT-ETI-006-Responsable memoria

#### **Precondiciones**

Usuario logado en el sistema con el rol adecuado dentro del módulo ETI.

Haber accedido a la opción de menú Mis peticiones de evaluación y seleccionado una petición del listado para su edición o bien estar creando una nueva petición de evaluación.

Sólo se muestran las peticiones de evaluación dadas de alta en el sistema y que la persona creadora de la misma sea la persona que se está logando en el sistema o bien esté como responsable de una de las memorias de la petición de evaluación.

La petición de evaluación solo puede ser modificada si no tiene memorias creadas o bien tiene al menos una de ellas en uno de estos estados:

- En elaboración
- $\bullet$ Completada
- Favorable Pendiente de Modificaciones Mínimas
- Pendiente de correcciones
- No procede evaluar

#### **Garantías de éxito (postcondiciones)**

La persona es añadida a la lista del equipo investigador pero sólo se ven los datos en memoria. No son guardados los datos en el sistema hasta que se pulse el botón Guardar de la pantalla..

#### **Escenario principal (flujo básico)**

1. Se presenta la pantalla Mis peticiones de evaluación con el listado de todas las peticiones de evaluación dadas de alta en el sistema y que la persona creadora de la misma sea la persona que se está logando en el sistema o bien este como responsable de una de las memorias de la petición de evaluación.

- 2. Se selecciona la petición de evaluación.
- 3. Se presenta la pantalla de edición de la petición de evaluación.
- 4. El usuario va a la pestaña de Equipo de trabajo.
- 5. El usuario selecciona Añadir nueva persona.
- 6. El usuario en la pantalla de Nueva persona introduce un número de documento y lo busca para ver si existe en el sistema de usuarios externo.
- 7. En caso de existir se recuperan sus datos y se muestran en la pantalla.
- 8. El usuario selecciona la acción Añadir.
- 9. Se realizan las validaciones en cuanto a formato, obligatoriedad habituales.
- 10. Se presenta la persona seleccionada en el listado de equipo investigador de la petición de evaluación.

## **Extensiones (flujos alternativos) - No existe el usuario**

- 1. Se presenta la pantalla Mis peticiones de evaluación con el listado de todas las peticiones de evaluación dadas de alta en el sistema y que la persona creadora de la misma sea la persona que se está logando en el sistema o bien este como responsable de una de las memorias de la petición de evaluación.
- 2. Se selecciona la petición de evaluación.
- 3. Se presenta la pantalla de edición de la petición de evaluación.
- 4. El usuario va a la pestaña de Equipo de trabajo.
- 5. El usuario selecciona Añadir nueva persona.
- 6. El usuario en la pantalla de Nueva persona introduce un número de documento y lo busca para ver si existe en el sistema de usuarios externo.
- 7. No existe el usuario en el sistema.
- 8. Se le informa que dicho usuario no se puede añadir que tendrá que crearlo antes como usuario externo desde el módulo de usuarios.
- 9. La persona no se añade al listado.